# **Burn Supply Module Instructions**

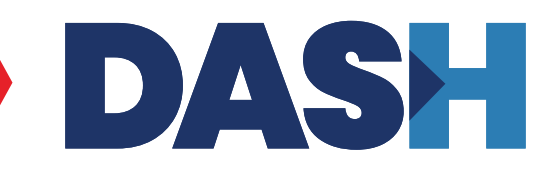

## **Table of Contents**

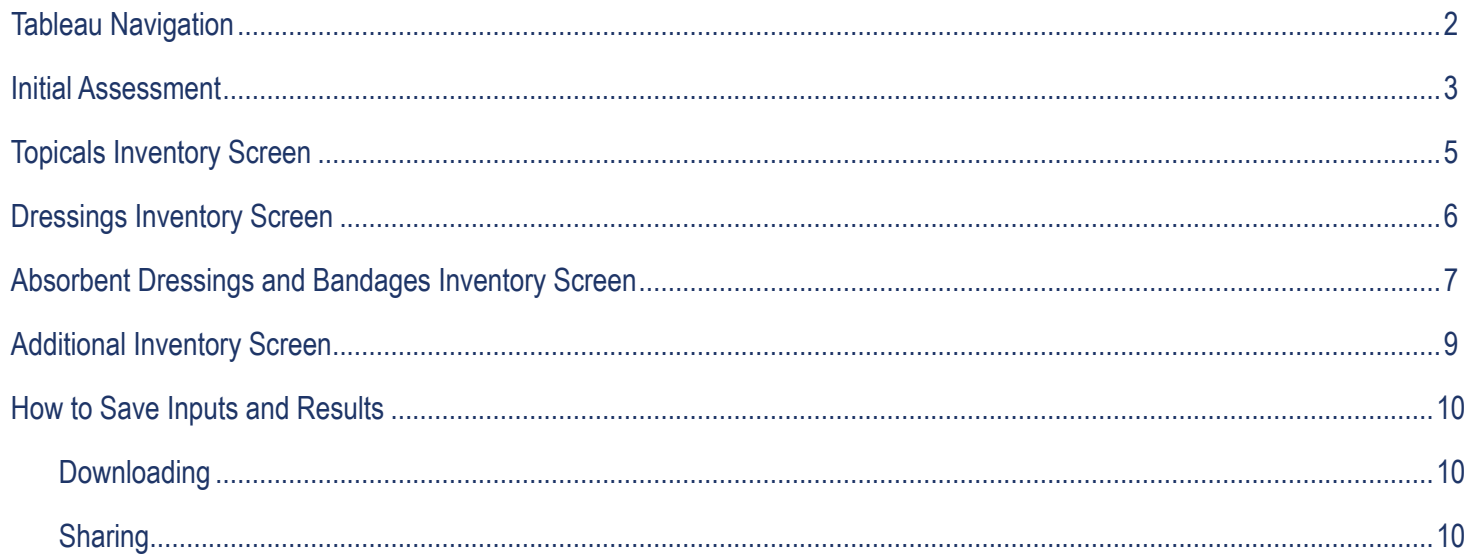

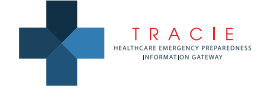

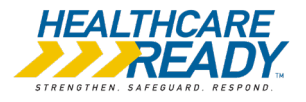

## <span id="page-1-0"></span>**Tableau Navigation**

Each screen of the Disaster Available Supplies in Hospitals (DASH) Burn Supply Module (BSM) has a Tableau toolbar at the bottom.

 $\Leftrightarrow$  + a b  $|$  e a u  $\leftarrow$   $\rightarrow$   $\rightleftharpoons$   $\leftarrow$   $\leftarrow$   $\leftarrow$   $\leftarrow$   $\leftarrow$   $\leftarrow$ 

Do **not** use the first four icons:

 $\leftarrow$ 

The remaining three icons provide the following functionalities:

- Share Icon: Click on the share icon  $\frac{dS}{dS}$  to send a link with your inputs to a colleague. You can also save the link in your browser so you may return to your work in progress at a later time.
- Download Icon: The download icon **4** allows you to download and save or print any screen.
- Full Screen Mode: Click on the full screen icon **the state of the view any page in full screen mode.**

**NOTE:** Your browser settings may force the module to reset after a period of inactivity. If the module resets, you will need to reenter your inputs. If you are not able to complete the entire module in one sitting, we encourage you to either:

- **•** Click on the download icon and select "Image" to save a .png of the current screen or select either "PDF" or "PowerPoint" and then "This View" or "Specific sheets from this workbook" option after you pause, or
- **•** Click on the share icon and bookmark the URL.

Additional details on both of these options may be found in the [How to Save Inputs and Results](#page-9-0) section of these instructions.

For assistance using the DASH BSM, please contact **askasprtracie@hhs.gov** or 1-844-5-TRACIE.

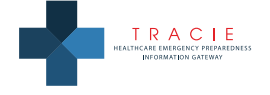

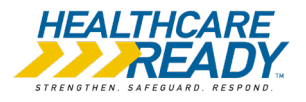

## <span id="page-2-0"></span>**Initial Assessment**

Inputs on the Initial Assessment Screen create the baseline numbers of burn patients for which your hospital should plan to provide initial treatment after a mass burn incident.

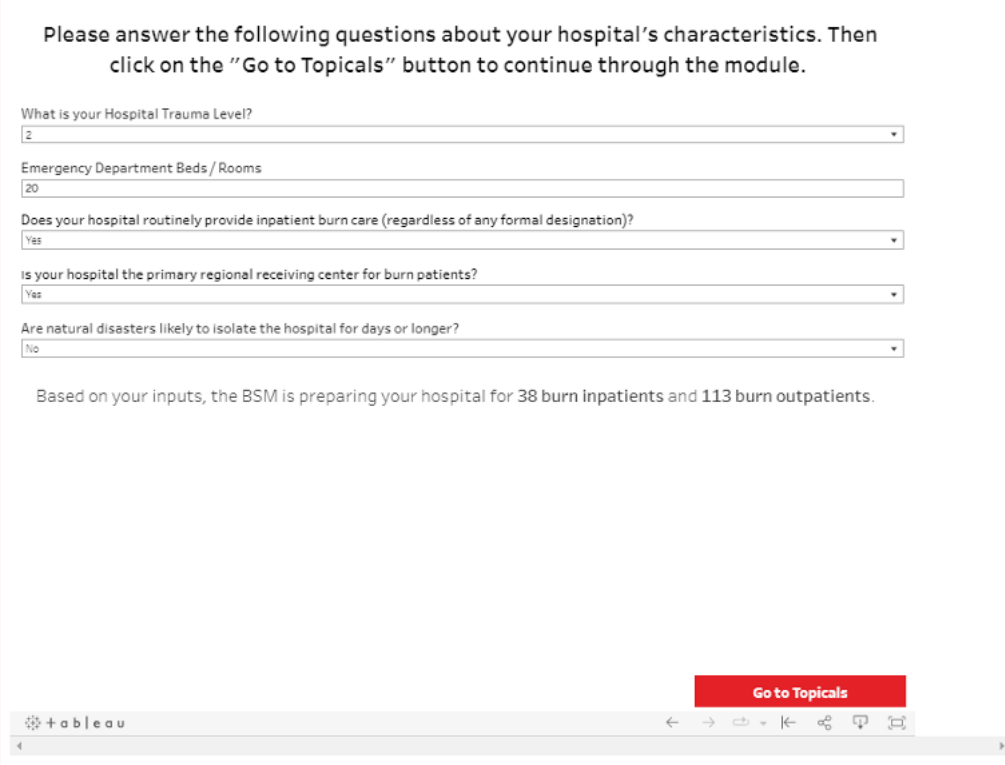

- **1. Input your hospital's descriptive information on the Initial Assessment screen.**
	- **a.** What is your Hospital's Trauma Level?
		- **i.** Select your hospital's trauma level from the dropdown box.
	- **b.** Emergency Department Beds/Rooms:
		- **i.** Enter your total number of usual emergency department (ED) beds.
		- **ii.** This may affect your predictions depending on your entry combined with your trauma level. Review the BSM Methodology for further details.

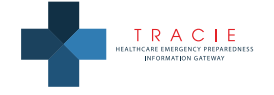

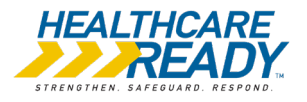

The BSM sets a default number of patients based on your selected trauma level with a modification in some circumstances as follows:

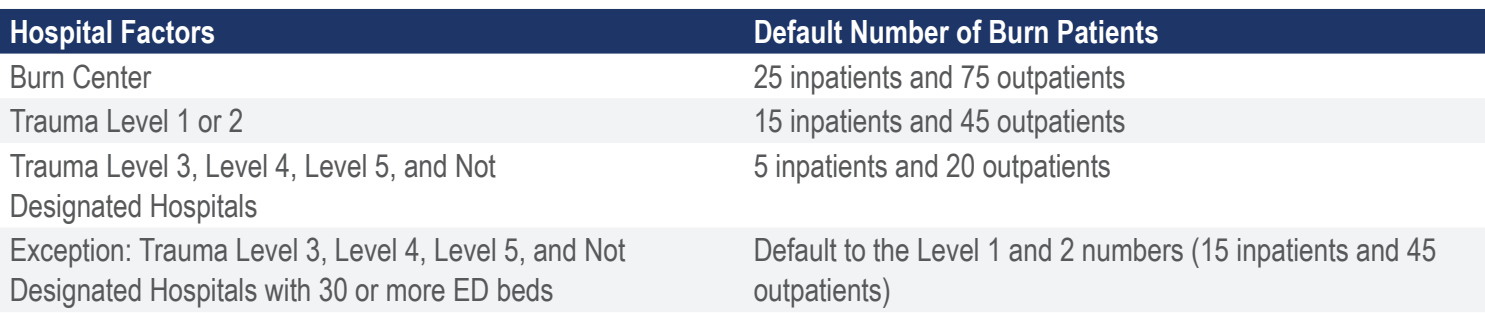

- **c.** Does your hospital routinely provide inpatient burn care (regardless of any formal designation)?
	- **i.** Select yes or no from the dropdown box.
	- **ii.** If yes, the BSM assumes you provide regional burn care and defaults patient numbers to 25 inpatients and 75 outpatients.
- **d.** Is your hospital the primary regional receiving center for burn patients?
	- **i.** Select yes or no from the dropdown box.
	- **ii.** If you answer yes, the BSM increases your default patient numbers by 50%.
- **e.** Are natural disasters likely to isolate the hospital for days or longer?
	- **i.** Select yes or no from the dropdown box.
	- ii. If your facility is at risk for being isolated due to a natural disaster (e.g., earthquake or flooding) and unable to receive additional supplies for more than 48 hours, the BSM increases your estimates by 50%. This adjustment reflects a greater time needed for resupply rather than a greater number of patients.

Based on your inputs, the BSM displays the total number of burn inpatients and outpatients on which the calculations are based.

**2. Click on the "Go to Topicals" button to continue working through the module.** 

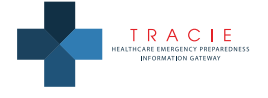

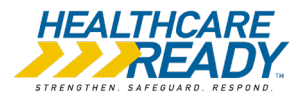

# <span id="page-4-0"></span>**Topicals Inventory Screen**

The Topicals Inventory Screen allows users to enter the quantity on hand of various topical treatments. Due to the different product sizes and quantity requirements (for example, mafenide acetate and silver sulfadiazine are more thickly applied than bacitracin), each product has a treatment equivalency value that is adequate to cover 40% of the total body surface area (TBSA) of an average sized adult patient. Because of the advantages and limitations of each topical, the BSM recommends that silver sulfadiazine, mafenide acetate, and bacitracin products make up a minimum of 20 percent each of your hospital's total topical treatments. Users may choose how to allocate the remaining 40 percent of their topical treatments across these three product categories depending on local preferences, availability, and other factors.

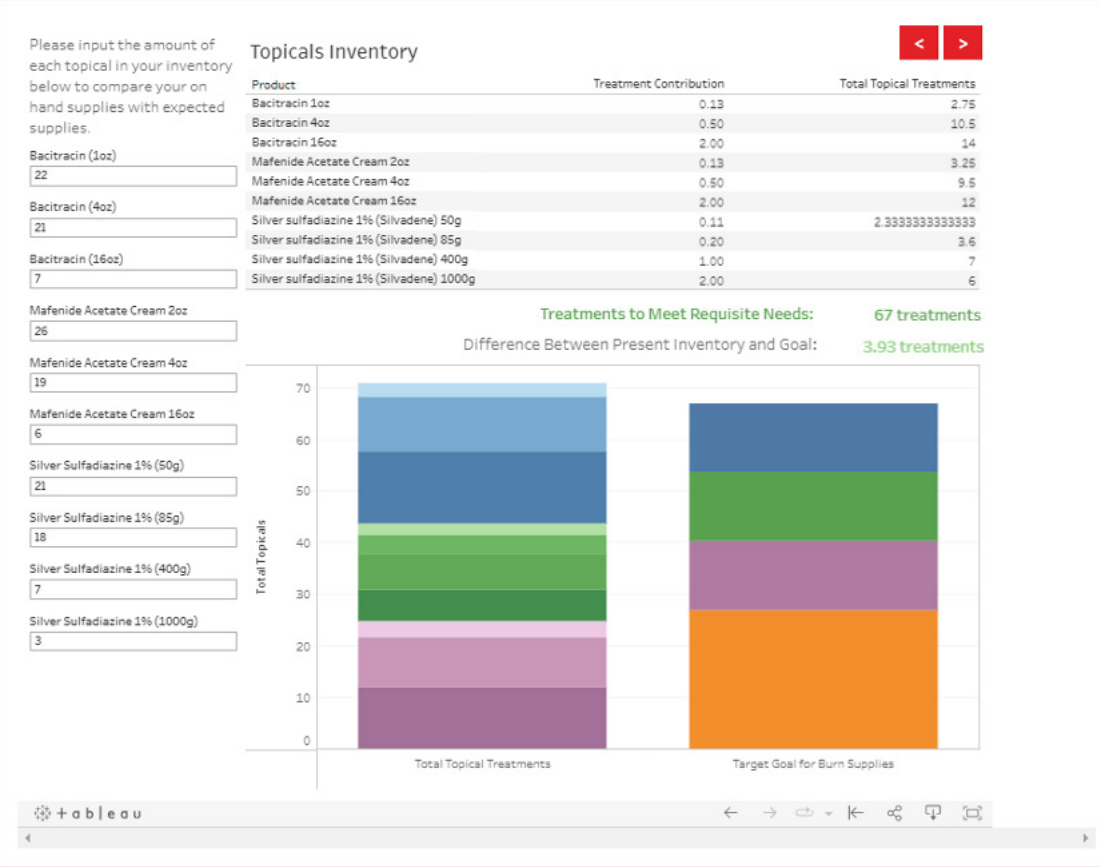

- **3. Enter your current or planned supply of each topical ointment.** 
	- **a.** On the left-hand side of the screen, enter the amount on hand or that you prefer to stock of the specific topical treatments listed.
	- **b.** As quantities are input, the values automatically adjust in the table on the right-hand side of the page.
	- **c.** Below the table, the difference between inventory and the goal is displayed. The goal is based on the questions you answered on the Initial Assessment Screen.
	- **d.** The graph at the bottom visually displays the contributions of each product toward the recommended amount. The bar on the right reflects your target goal for topical treatments based on your inputs on the Initial Assessment Screen, with different color segments designating a minimum 20 percent contribution for silver sulfadiazine products, a minimum 20 percent contribution for mafenide acetate products, a minimum 20 percent contribution for bacitracin products, and

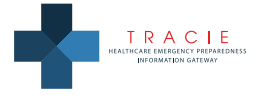

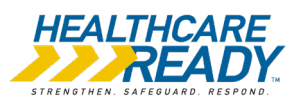

<span id="page-5-0"></span>40 percent remaining for any combination of these products to the total requirement. The bar on the left reflects your inventory. The visualization automatically adjusts as you enter your totals.

**4. Click on the forward arrow to proceed to Dressings.** 

### **Dressings Inventory Screen**

The Dressings Inventory Screen allows users to enter the on hand or desired quantity of various burn dressings. Due to the various dressing sizes, each product has a treatment equivalency value that reflects its contribution toward the total square inches of dressings needed for a seriously burned patient (640 square inches = 40% body surface area for an average adult). Note that these dressings – with the exception of the burn dressing gauze products that are absorbent and can be applied directly over the topical agents – require the use of a corresponding amount of absorbent dressings, which may be selected on the Absorbent Dressings and Bandages Screen that follows. In general, silver-impregnated dressings are preferred and can be left in place safely for days. However, cost and lack of familiarity may limit the use of these dressings outside of burn and trauma centers.

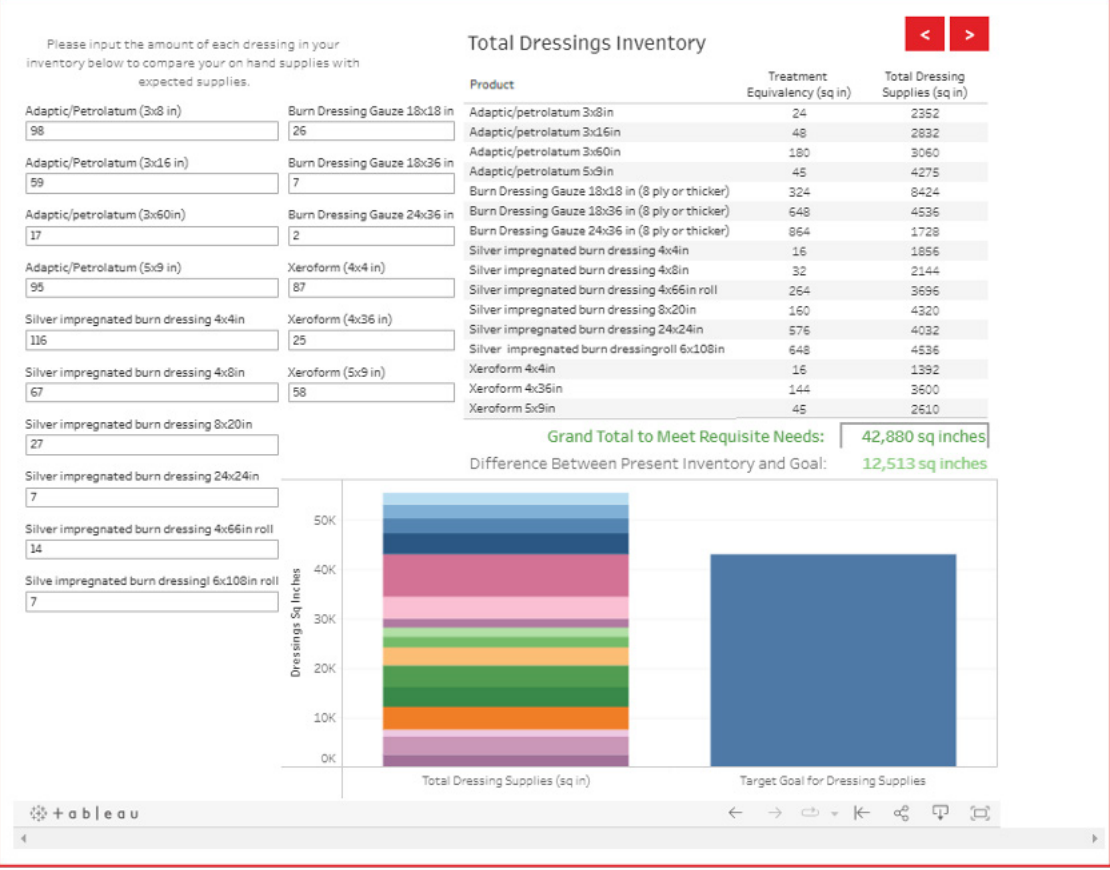

#### **5. Enter your current or planned supply of each type of dressing.**

- **a.** On the left-hand side of the screen, enter the amount on hand or that you prefer to stock of the specific dressings listed.
- **b.** As quantities are input, the values automatically adjust in the table on the right-hand side of the screen.
- **c.** Below the table, the difference between present inventory and the goal is displayed. The goal is based on the questions you answered on the Initial Assessment Screen.

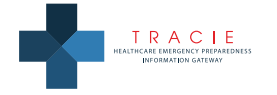

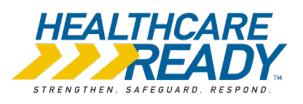

- <span id="page-6-0"></span>**d.** The graph at the bottom visually displays the contributions of each product toward the recommended amount. The bar on the right reflects your target goal for dressings based on your inputs on the Initial Assessment Screen while the bar on the left reflects your current inventory. The visualization automatically adjusts as you enter your inventory.
- **6. Click on the forward arrow to proceed to Absorbent Dressings and Bandages.**

## **Absorbent Dressings and Bandages Inventory Screen**

The Absorbent Dressings and Bandages Inventory Screen allows users to estimate the amount of absorbent dressings and bandages needed based on the available quantity of dressings. For bandages, the BSM estimates the number of four-inch fast-wicking fluff woven gauze (e.g., Kerlix™) rolls or tubular elastic net bandages needed (i.e., tubular elastic dressing retainer, flexible net dressings). For absorbent dressings, the BSM estimates the quantity needed to cover the underlying adaptic/ petrolatum, silver-based, and xeroform products entered on the Dressings Screen. As mentioned, sterile burn dressing gauze does not require an additional absorbent layer.

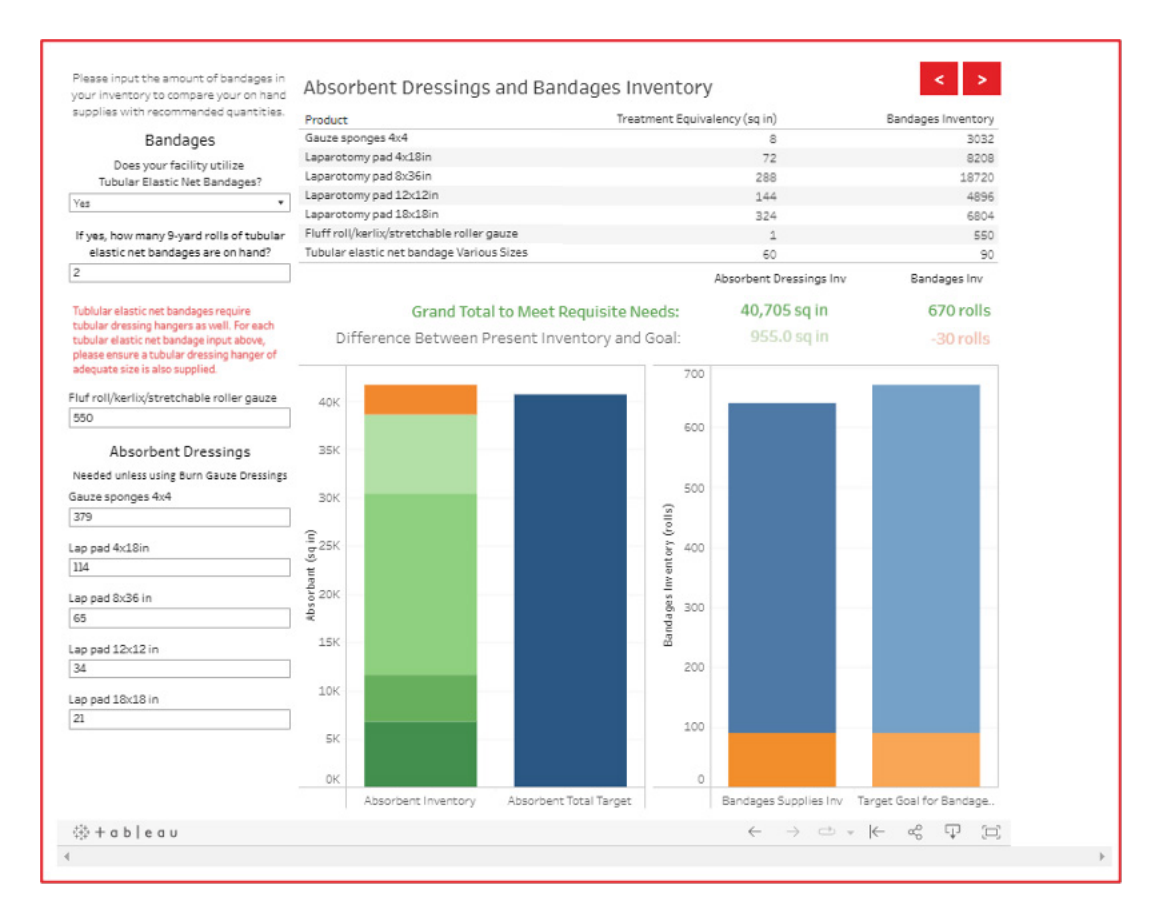

#### **7. Enter information about your normal supply patterns for bandages.**

- **a.** The estimated needed quantities are based on whether your hospital uses tubular elastic net bandages.
	- **i.** If you select no to the question about whether your facility uses tubular elastic net bandages, the BSM assumes your entire supply of bandages will be fast-wicking fluff woven gauze roll and that 10 rolls per patient will be required.
		- **1.** Skip the question about how many rolls of tubular elastic net bandages your hospital stocks.

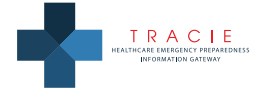

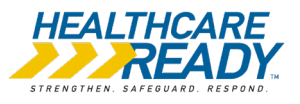

- **2.** Enter your quantity of fluff woven gauze rolls.
- **3.** The bar on the right side of the bandages graph reflects your target goal for rolls of fluff woven gauze based on your inputs on the Initial Assessment Screen while the bar on the left reflects your current inventory. The visualization automatically adjusts as you enter your inventory.
- **ii.** If you select yes to this question, the BSM assumes you use both tubular elastic net bandages and fluff woven gauze rolls but requires a minimum of 100 gauze rolls. The BSM also assumes that each roll of tubular elastic net bandage reduces your needed amount of fluff by 45 rolls (i.e., 10 patients based on coverage of body surface area for a standard 9 yard tubular gauze roll).
	- **1.** Enter your quantity of tubular elastic net bandage rolls.
	- **2.** Enter your quantity of fluff woven gauze rolls.
	- **3.** The bar on the right side of the bandages graph reflects your target goal for bandages, including a minimum of 100 rolls of fluff woven gauze, based on your inputs on the Initial Assessment Screen. The bar on the left reflects your current inventory. The visualization automatically adjusts as you enter your inventory.
	- **4.** Hospitals that use tubular elastic net bandages should have rolls in various sizes and two tubular dressing hangers for each size roll. Note that this is the "fishnet" product and not the tightly woven stretch tubular gauze often used for finger dressings.

#### **8. Enter supply information for absorbent dressings.**

- **a.** The total square inches of absorbent dressings needed equals the amount of dressings you entered on the Dressings Screen minus your amount of burn dressing gauze.
- **b.** The bar on the right side of the absorbents graph reflects your target goal, based on your inputs on the Dressings Screen. The bar on the left side reflects your current inventory. The visualization automatically adjusts as you enter your inventory.
- **9. Click on the forward button to proceed to Additional Burn Supplies.**

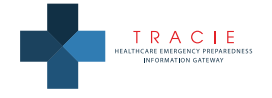

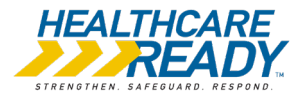

# <span id="page-8-0"></span>**Additional Inventory Screen**

The Additional Inventory Screen displays recommended quantities of other supplies hospitals should have on hand for a mass burn incident.

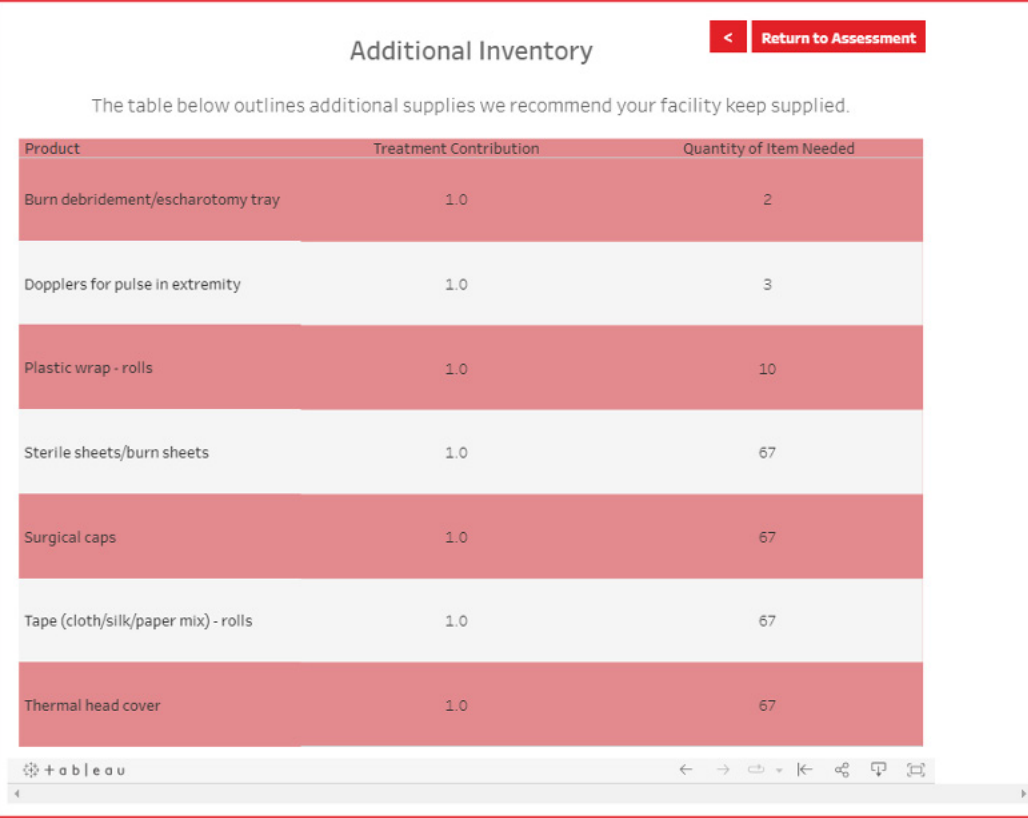

The quantities displayed in the table are based on your inputs on the Initial Assessment Screen. Note that the quantities in this table cannot be adjusted by users. Note that these numbers are tied to the seriously injured burn patients, not those with minor injuries and do not include supplies for burn care included in the [Trauma Supply Module.](https://dashtool.org/trauma/)

#### **10. Choose your next step.**

- **a.** Download to print or save your results by clicking on the download icon on the Tableau toolbar.
- **b.** Share your results with a colleague or save the link to your results by clicking on the share icon on the Tableau toolbar.
- **c.** Click on the "Return to Assessment" button to adjust your initial inputs about your hospital's characteristics.
- **d.** Complete the [Hospital Pharmacy](https://dashtool.org/pharmacy/) and [Trauma Supply](https://dashtool.org/trauma/) Modules to estimate amounts of complementary pain and other medications and airway supplies, intravenous fluid administration supplies, and instruments needed to care for seriously injured burn patients.

**NOTE:** You CANNOT save the values you enter in the module itself; we encourage you to save or print your results using the download option or saving the shared link in your browser favorites. If you pause for too long your computer may "time out" based on its internal settings and your entries will be lost. Additional details are available in the [How to Save Inputs and Results](#page-9-0) section. Make sure to download or save your shared link before exiting the BSM as all inputs will be reset when you return to the module.

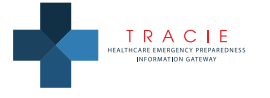

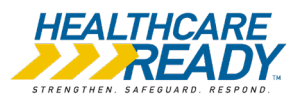

## <span id="page-9-0"></span>**How to Save Inputs and Results**

User inputs and calculated outputs CANNOT be saved within the module. However, you have two options for saving your inputs and results. Once you have completed your session or if you have concerns about the module timing out, you should download or share to record your work.

### **Downloading**

- **•** Click the download icon in the Tableau toolbar at the bottom of any screen. Once selected, a pop-up box will allow you to select a file format:
	- » The "Image" option allows you to download a view of the current screen in .png format.
	- » The "PDF" and "PowerPoint" options offer three additional choices:
		- **•** "This View" will download a mirror image of the current screen.
		- **•** "Specific sheets from this dashboard" allows the user to click on specific portions of the current view to be selected for downloading. A "Select All" option is also available.
		- **•** "Specific sheets from this workbook" allows the user to click on miniature versions of any screen from the module to be selected for downloading. A "Select All" option is also available.
		- **•** Most users will prefer to choose "Specific sheets from this workbook" to download some or all sheets.
- **•** The download option will be preferable for users who want to have a copy of their results for future reference and do not expect to return to the module to make frequent changes.

### **Sharing**

- **•** Click the share icon on the Tableau toolbar at the bottom of any screen. Once selected, a pop-up box will appear:
	- » Select "Current View" to capture your inputs and results.
	- » Copy (CTRL + C) the URL in the box under "Link" and save it as a favorite in your browser or another location.
	- » Paste (CTRL + V) the URL into a browser address line to return to the module at the point where you left it.
- **•** If you make additional changes to your inputs, you must repeat this process to capture your current view. You must copy and save the most recent URL to ensure you return to your most current data.
- **•** The share option may allow for collaboration among members of your hospital's planning team as long as the same URL is used by one person at a time. For example, the hospital emergency manager may complete the initial assessment then share the current view URL with a burn clinician for review. The burn clinician could enter information about the burn supplies typically used in the hospital and then repeat the share process and send the new URL to the hospital emergency manager to view the updated information.

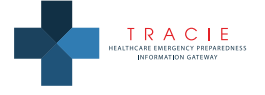

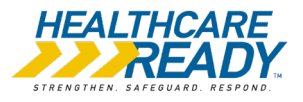

**•** Note the additional three sharing icons:

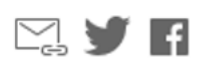

- » The email icon can be used to share the URL via Outlook. You may want to email the URL to yourself for easy access at a later time. You may also want to email the URL to other members of your team to collaboratively work through the BSM.
- » While you can share the URL via social media, we do NOT recommend sharing facility-specific information.

**NOTE: Each time the share icon is used it generates a different URL. If the hospital emergency manager shares the URL with the burn clinician and the procurement manager and each of them makes entries and shares their current view with the emergency manager, there will be three different versions of the results. To avoid confusion, only one user at a time should work in the BSM.**

**•** The share option will be preferable for users who partially complete the module and plan to return to edit previous entries or complete additional portions of the module, but users must generate a new URL through the share option to capture those changes.

**NOTE**: Your browser settings may force the module to reset after a period of inactivity; we encourage you to use the download or share option to save your work often.

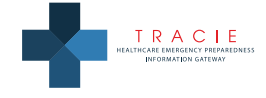

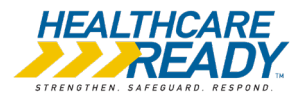